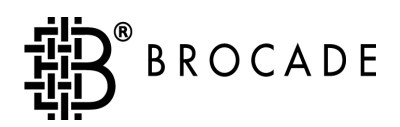

# Brocade Fabric Watch**TM**

User's Guide

Version 3.0

*Publication Number 53-0000137-03*

#### **Copyright**

©2000, 2001, Brocade Communications Systems, Incorporated.

ALL RIGHTS RESERVED. *Publication Number 53-0000137-03*

BROCADE, SilkWorm, SilkWorm Express, Fabric OS, Brocade Web Tools, Brocade Zoning, QuickLoop, Fabric Watch, Fabric Access, and the BROCADE logo are trademarks or registered trademarks of Brocade Communications Systems, Inc., in the United States and/or in other countries.

All other brands, products, or service names are or may be trademarks or service marks of, and are used to identify, products or services of their respective owners.

NOTICE: THIS DOCUMENT IS FOR INFORMATIONAL PURPOSES ONLY AND DOES NOT SET FORTH ANY WARRANTY, EXPRESS OR IMPLIED, CONCERNING ANY EQUIPMENT, EQUIPMENT FEATURE, OR SERVICE OFFERED OR TO BE OFFERED BY BROCADE. BROCADE RESERVES THE RIGHT TO MAKE CHANGES TO THIS DOCUMENT AT ANY TIME, WITHOUT NOTICE, AND ASSUMES NO RESPONSIBILITY FOR ITS USE.

Export of technical data contained in this document may require an export license from the United States Government.

Brocade Communications Systems, Incorporated 1745 Technology Drive San Jose, CA 95110

#### **[Preface](#page-4-0)**

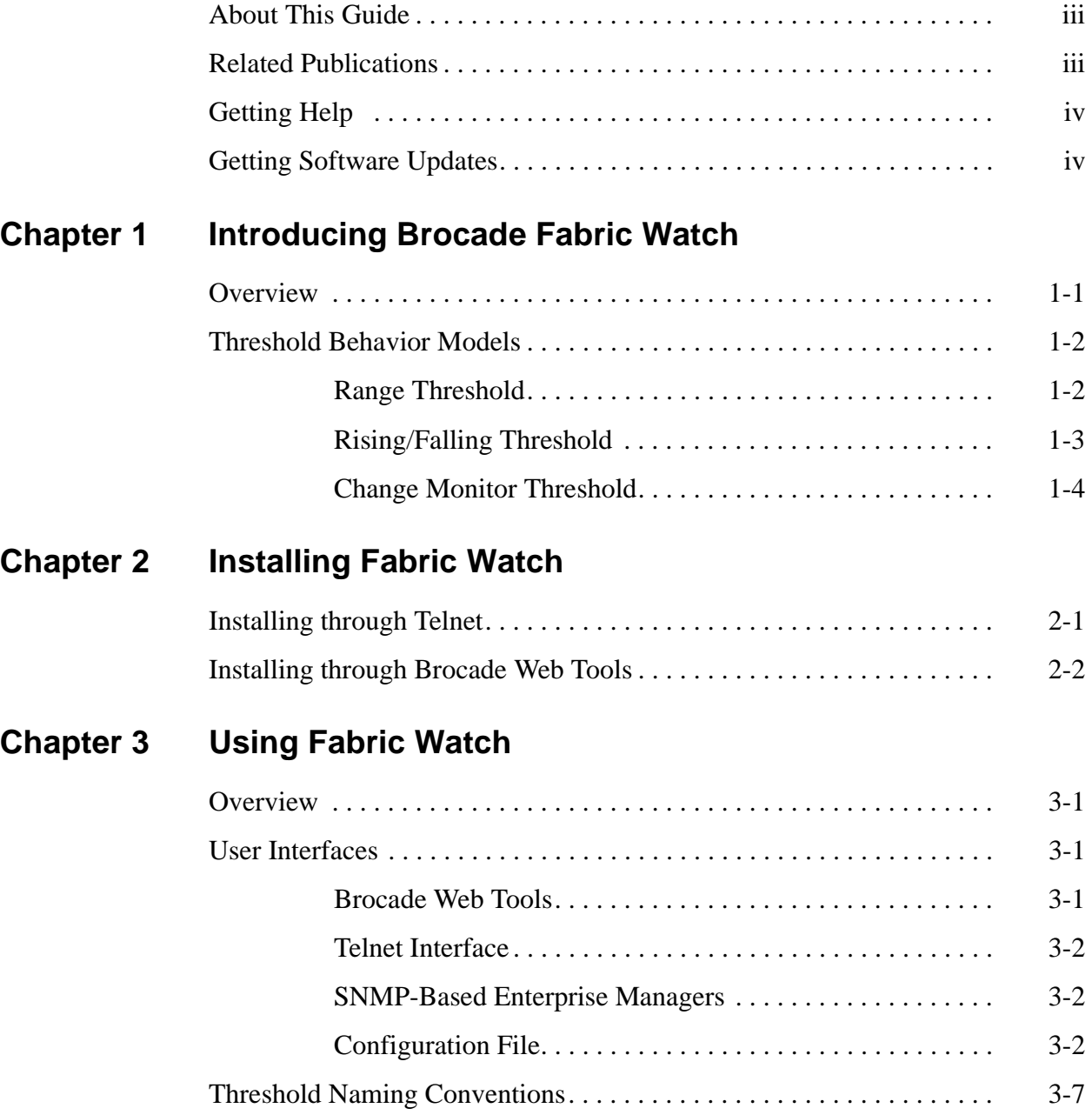

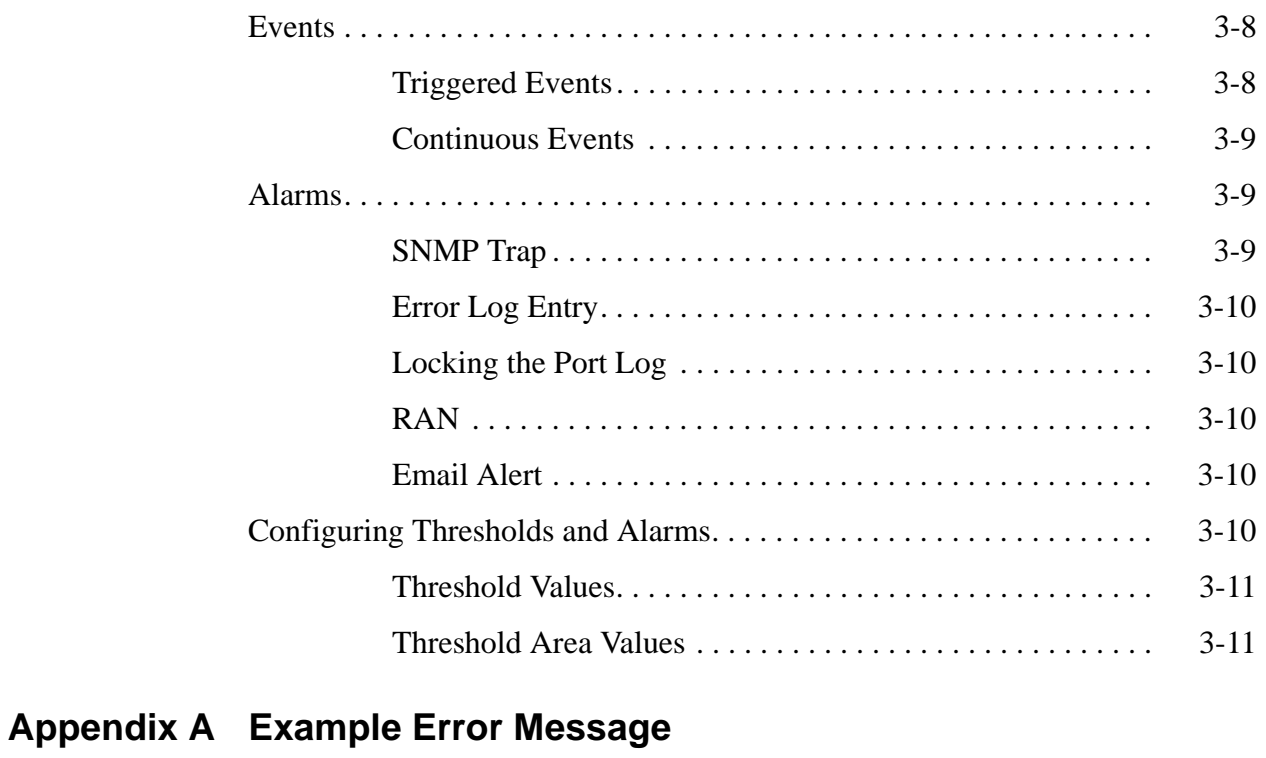

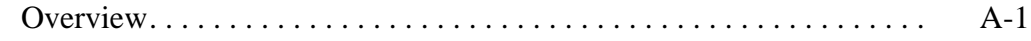

#### **[Glossary](#page-28-0)**

**[Index](#page-38-0)**

<span id="page-4-0"></span>Fabric Watch is an optionally licensed product, and requires a valid license key to function. It is supported on the SilkWorm® 3800 series of switches running Brocades Fabric OS™ v3.0.

### <span id="page-4-1"></span>**About This Guide**

This guide provides the following information about Fabric Watch:

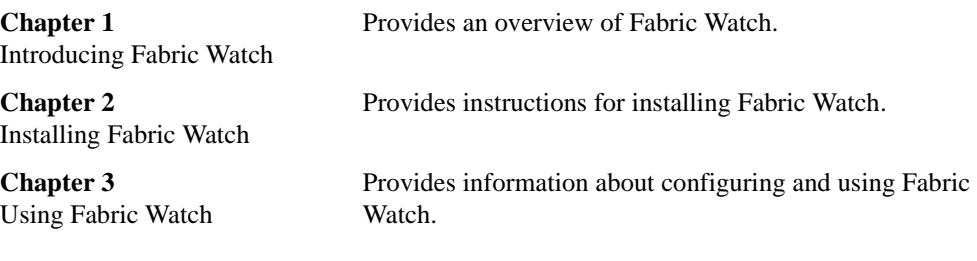

#### <span id="page-4-2"></span>**Related Publications**

Related product information can be found in the following Brocade publications:

- **•** Brocade Fabric OS Procedures Guide
- **•** Brocade Fabric OS Reference
- **•** Brocade MIB Reference
- **•** Brocade Web Tools User's Guide
- **•** Brocade Zoning User's Guide
- **•** Brocade QuickLoop User's Guide
- **•** Brocade Fabric Watch User's Guide
- **•** Brocade Distributed Fabrics User's Guide
- **•** Brocade ISL Trunking User's Guide
- **•** Brocade Advanced Performance Monitor User's Guide
- **•** Brocade SES User's Guide

Information about fibre channel standards and fibre channel in general can be found on the Fibre Channel Association web site, located at:

<span id="page-5-2"></span>http://www.fibrechannel.com

## <span id="page-5-0"></span>**Getting Help**

Contact your switch supplier for technical support. This includes hardware and software support, all product repairs, and ordering of spare components.

Be prepared to provide the following information to support personnel:

- **•** Switch serial number
- **•** Switch worldwide name
- <span id="page-5-3"></span>**•** Topology configuration
- **•** Output from the **supportShow** telnet command
- **•** Detailed description of the problem
- **•** Troubleshooting steps already performed

### <span id="page-5-1"></span>**Getting Software Updates**

Contact your switch supplier for software updates and maintenance releases. New switch firmware can be installed from the following host operating systems:

- **•** UNIX
- **•** Windows NT
- **•** Windows 98
- **•** Windows 95

Utility programs to facilitate loading firmware, sample Fabric Watch configurations, and MIB files for switch management by SNMP can be accessed on the Brocade website through the following steps:

- 1. Open a web browser at: http://www.brocade.com
- 2. Click **Support**.
- 3. Click **MIBs and RSH Utilities**.
- 4. Click the link for the desired product.

#### **Chapter**

## <span id="page-6-0"></span>**1 Introducing Brocade Fabric Watch**

<span id="page-6-4"></span>

- *Overview* [on page 1-1](#page-6-1)
- *[Threshold Behavior Models](#page-7-0)* on page 1-2

This chapter provides the following information:

#### <span id="page-6-1"></span>**Overview**

Brocade Brocade Fabric Watch<sup>TM</sup> is used by SAN managers to monitor key fabric and switch elements, making it easy to quickly identify and escalate potential problems. It monitors each element for out-of-boundary values or counters and provides notification when any exceed the defined boundaries. The SAN manager can configure which elements, such as error, status, and performance counters within a SilkWorm switch, are monitored.

Brocade Fabric Watch<sup>TM</sup> is an optionally licensed product that runs on SilkWorm 2000 series switches and above with Brocades Fabric OS<sup>TM</sup> version v3.0. Brocade Fabric Watch<sup>TM</sup> can be accessed through:

- **•** Brocade Web Tools
- **•** A telnet interface
- **•** A SNMP-based enterprise manager
- By modifying and uploading the Brocade Fabric Watch<sup>TM</sup> configuration file to the switch.

Brocade Fabric Watch<sup>TM</sup> monitors the following elements:

- Fabric events (such as topology reconfigurations, zone changes)
- **•** Switch environment (fans, power supplies, and temperature)
- Ports (state changes, errors, and performance)
- <span id="page-6-2"></span>**•** GBICs (for switches equipped with SMART GBICs. Example: the Finiasr SMART GBIC FTR-8519-3).

With Brocade Fabric Watch<sup>TM</sup> installed, each switch continuously monitors error and performance counters against a set of defined ranges. This and other information specific to each monitored element is made available by Brocade Fabric Watch<sup>TM</sup> for viewing and, in some cases, modification. This set of information about each element is called a *threshold*, and the upper and lower limits of the defined ranges are called *boundaries*.

<span id="page-6-3"></span>If conditions break out of acceptable ranges, an *event* is considered to have occurred, and one or more of the following alarms (reporting mechanisms) are generated if configured for the relevant threshold:

**•** SNMP trap

- **•** Entry in the switch event log
- **•** Locking of the port log to preserve the relevant information
- **•** RAN (Remote Asynchronous Notification) Alert.

**Note:** The RAN alert is only available if the optional Fabric Access license has been purchased and turned on.

**•** Email Alert

You can deploy Brocade Fabric Watch<sup>TM</sup> as shipped, or download a customized configuration profile from the following website:

<span id="page-7-3"></span>http://www.brocade.com/support/mibs\_Rsh

## <span id="page-7-0"></span>**Threshold Behavior Models**

The behavior models for thresholds are:

- **•** Range
- **•** Rising/falling
- <span id="page-7-2"></span>**•** Change monitor

### <span id="page-7-1"></span>**Range Threshold**

A range threshold tracks whether a fabric element is within a specified range. It includes a minimum and maximum boundary for the area, with buffer zones to prevent repeated events due to oscillation of the value over a threshold boundary. If the value exceeds the low or high threshold boundary, an event is generated. Fabric Watch can also generate events while the value is outside the limits or when it re-enters the prescribed range.

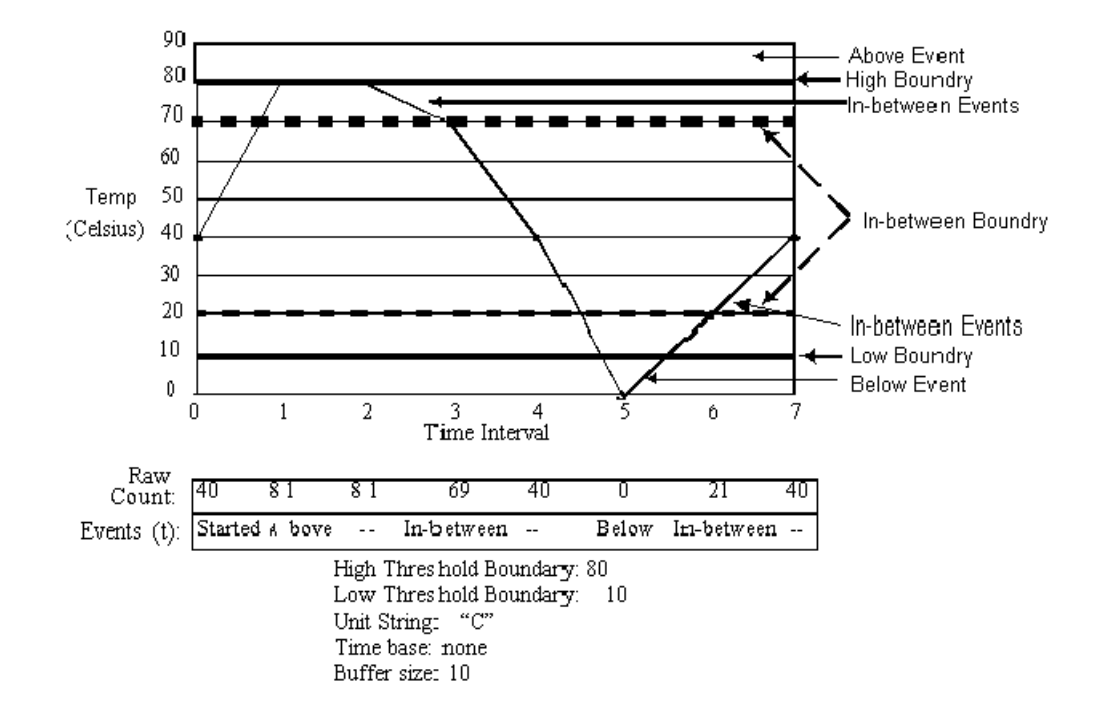

 [Figure 1-1](#page-8-1) shows a typical example of an error counter with a temperature range threshold.

<span id="page-8-2"></span><span id="page-8-1"></span>**Figure 1-1** Example of Range Threshold: Temperature (Celsius)

#### <span id="page-8-0"></span>**Rising/Falling Threshold**

A rising/falling threshold tracks whether an element is on the desired side of a boundary. It includes an upper and lower boundary, and the buffer zones are always zero. Events can be selected for transitions between the boundaries. Rising/falling thresholds are typically used for rate based counters. Rate based counters are all counters with a time base set to something other than "none", this includes the TX Perf and RX Perf counters.

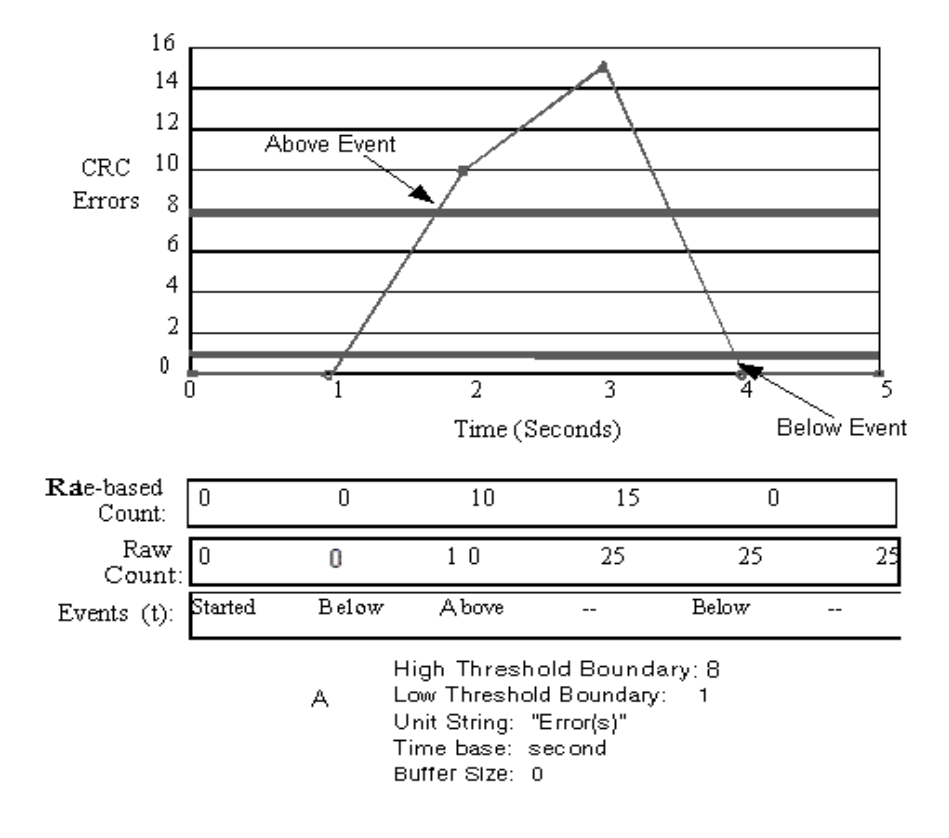

[Figure 1-2](#page-9-1) shows a typical example of an error counter with a rising/falling threshold.

<span id="page-9-2"></span><span id="page-9-1"></span>**Figure 1-2** Example of Rising/Falling Threshold: Error Rate

#### <span id="page-9-0"></span>**Change Monitor Threshold**

A change monitor threshold generates events whenever a counter value changes, regardless of the type of change. This type of threshold is usually used to indicate state changes, such as zoning changes.

**Note:** The change monitor counter value displayed is the cumulative count (historical count) and not the delta value from the previous triggered value.

An illustration is not provided because change monitor thresholds do not include boundaries.

<span id="page-10-0"></span>This chapter provides the following information:

- **•** Installing through telenet commands 2-1
- <span id="page-10-3"></span>**Installing through Brocade Web Tools<sup>TM</sup> 2-2**

Each switch running Fabric Watch must have a Fabric Watch license installed on it. A license may have been installed in the switch at the factory. If not, contact your switch supplier to obtain a license key.

Fabric Watch requires a SilkWorm 2000 series switch or above running Brocade's Fabric OS<sup>TM</sup> 3.0. A Fabric Watch license can be installed either using telnet commands or through Brocade Web ToolsTM.

#### <span id="page-10-1"></span>**Installing through Telnet**

<span id="page-10-4"></span>To install Fabric Watch using telnet commands perform the following steps:

- 1. Log onto the switch by telnet (refer to *Brocade Fabric OS User's Guide* for details), using an account that has administrative privileges.
- 2. To determine whether a Fabric Watch license is already installed on the switch, type **licenseShow** on the telnet command line.

A list displays all the licenses currently installed on the switch.

Example:

**admin> licenseShow**

```
1A1AaAaaaAAAA1a:
Release v3.0
Web license
Zoning license
SES license
QuickLoop license
```
If the Fabric Watch license is not included in the list or is incorrect, continue with step [\[3\]](#page-10-2).

<span id="page-10-2"></span>3. Enter the following on the command line:

#### **licenseAdd "key"**

where "**key**" is the license key provided to you, surrounded by double quotes. The license key is case sensitive and must be entered exactly as given.

4. Verify the license was added by entering the following on the command line:

#### **licenseShow**

If the license is not listed, repeat step [\[3\]](#page-10-2).

#### <span id="page-11-0"></span>**Installing through Brocade Web Tools**

To install Fabric Watch using Web Tools, perform the following steps:

1. Launch the web browser, enter the switch name or IP address in the **Location/Address** field (for example: **http://111.222.33.1**), and press Enter.

<span id="page-11-1"></span>Brocade Web Tools<sup>TM</sup> launches, displaying the Fabric View.

2. Click the **Admin** button on the relevant switch panel.

The logon window displays.

3. Enter a logon name and password with administrative privileges and press Enter.

The Administration View displays.

4. Select the License Admin tab, enter the license key in the **License Key:** field, and click **Add License**.

<span id="page-12-0"></span>This chapter provides the following information:

- *Overview* [on page 3-1](#page-12-1)
- *[User Interfaces](#page-12-2)* on page 3-1
- *Profiles* [on page 3-2](#page-13-3)
- *Classes* [on page 3-3](#page-14-0)
- *[Threshold Naming Conventions](#page-18-0)* on page 3-7
- *Events* [on page 3-8](#page-19-0)
- *Alarms* [on page 3-9](#page-20-1)
- *[Configuring Thresholds and Alarms](#page-21-2)* on page 3-10

#### <span id="page-12-1"></span>**Overview**

Fabric Watch provides the following information about each out-of-boundary condition discovered:

- **•** Name of threshold
- **•** Current value of element counter
- **•** Unit of measurement (for example, degrees Celsius, RPM, or unit of time)
- **•** Time base for counter, used to compute rate of change (for example, events per minute)
- <span id="page-12-5"></span>**•** Historical information about the last alarmed event generated

#### <span id="page-12-2"></span>**User Interfaces**

Use either Brocade Web  $\text{Tools}^{\text{TM}}$ , telnet interface, an SNMP-based enterprise manager, or the configuration file to view and modify Fabric Watch settings.

#### <span id="page-12-4"></span><span id="page-12-3"></span>**Brocade Web Tools**

Through Brocade Web Tools<sup>TM</sup>, you can:

- **•** View fabric and switch events through the fabric-wide Event View.
- **•** View and modify threshold and alarm configurations through the Fabric Watch View.
- **•** Upload and download the configuration file through the Config Admin tab in the Switch Admin window.

Refer to the *Brocade Web Tools User's Guide* for information on using Brocade Web ToolTM.

#### <span id="page-13-7"></span><span id="page-13-0"></span>**Telnet Interface**

You can do the following using a telnet interface:

- Query fabric and switch events through the telnet command **fwShow**.
- Query and modify threshold and alarm configurations. Use the telnet command **fwConfigure** to view the default and customized settings.
- Upload and download the configuration file through the commands **configUpload** and **configDownload**.

#### <span id="page-13-6"></span><span id="page-13-1"></span>**SNMP-Based Enterprise Managers**

The Fabric Watch configuration information is stored as MIB variables, allowing you to do the following:

- Query the MIB variable for individual fabric and switch elements.
- Query and modify threshold and alarm configurations.
- Receive generated SNMP traps when threshold conditions are met.

#### <span id="page-13-4"></span><span id="page-13-2"></span>**Configuration File**

You can view and modify the threshold and alarm configurations by uploading the configuration file from the switch to the host, editing it in a text editor, then downloading the modified file back to the switch. You can then ensure a uniform configuration throughout the fabric by distributing the configuration file to all the switches in the fabric.

The configuration file can be uploaded and downloaded through either Brocade Web Tools<sup>TM</sup> (the Config Admin tab in the Switch Admin window) or the telnet commands **configUpload** and **configDownload**. After downloading the file back to the switch, you must either reboot the switch or use the telnet command **fwConfigReload** to reload the configuration file.

## <span id="page-13-3"></span>**Profiles**

<span id="page-13-5"></span>Each Fabric Watch profile contains a unique threshold and alarm settings. Current profiles are divided into:

- **•** debug
- **•** workgroup errlog
- **•** workgroup snmp
- **•** enterprise errlog
- **•** enterprise snmp

In addition, a Fabric Watch profile specific to your environment can be downloaded to the switch to customize the configuration.

Several customized profiles for Fabric Watch are available at the following website:

http://www.brocade.com/support/mibs\_rsh/index.jhtml

Each profile is for a different purpose, and contains only the configuration information that is different from the default configuration.

The intention is to have distinct configuration setting for enterprise SAN and a workgroup SAN's are left for individual user's.

The default information is always preserved. After loading the profile, you can specify whether the default or the profile information is used.

A profile may contain the following information:

- **•** Threshold values:
	- **-** Unit string
	- **-** Time base
	- **-** Lower boundary
	- **-** Upper boundary
	- **-** Buffer size
- **•** Alarm values
	- **-** Change
	- **-** Exceed
	- **-** Below
	- **-** Above
	- **-** In-between
	- **-** Behavior type

#### <span id="page-14-0"></span>**Classes**

<span id="page-14-1"></span>Fabric and switch elements are organized into **classes** (also known as Agents), which are groupings of closely related elements. There major classes are:

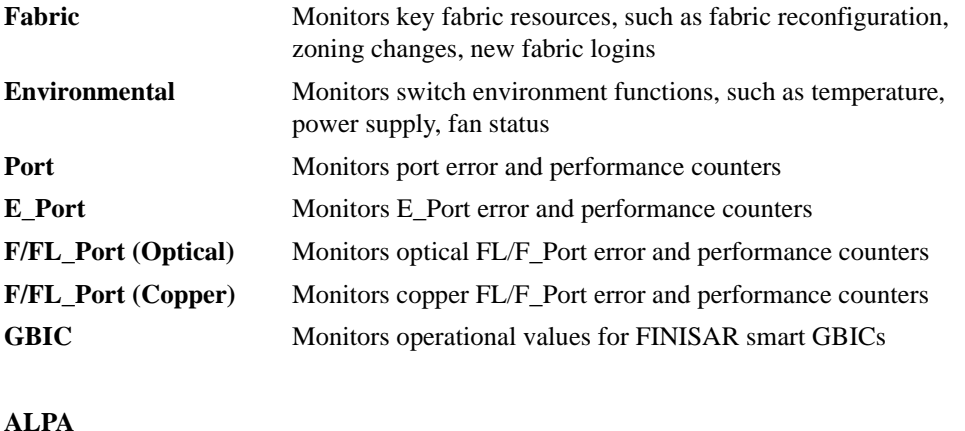

**Note:** The ALPA class is only available if the optional Performance Monitoring license has been purchased and turned on.

Monitors ALPA devices of Loop ports (currently CRC error of ALPA device only).

**End-to-End**

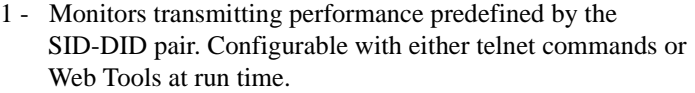

- 2 Monitors receiving performance predefined by the SID-DID pair. Configurable with either telnet commands or Web Tools at run time.
- 3 Monitors CRC errors of prefedined SID-DID pair. Configurable with either telnet commands or Web Tools at run time.

The configuration information of the End-to-End class is lost when the switch is rebooted or fast booted.

- **Note:** The End-to-End class is only available if the optional Performance Monitoring license has been purchased and turned on.
- **Note:** The EE filter is preconfigured with either a telnet command or Web Tools at run time.

**Filter**

Monitors the filter counter for a given port. Provides the following types of information about the filter hit:

- 1 Read command
- 2 SCSI or IP traffic
- 3 SCSI Read/Write
- **Note:** The Filter class is only available if the optional Performance Monitoring license has been purchased and turned on.
- **Note:** The type of filter is predefined by configuring it with either a telnet command or Web Tools at run time.

In addition, each class is subdivided into areas, as listed in the following table.

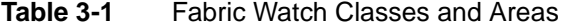

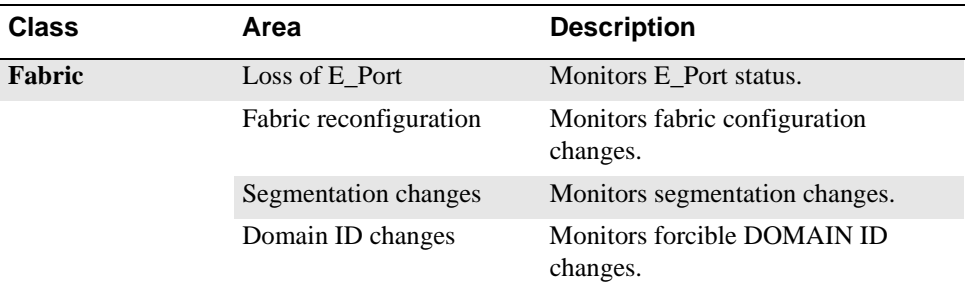

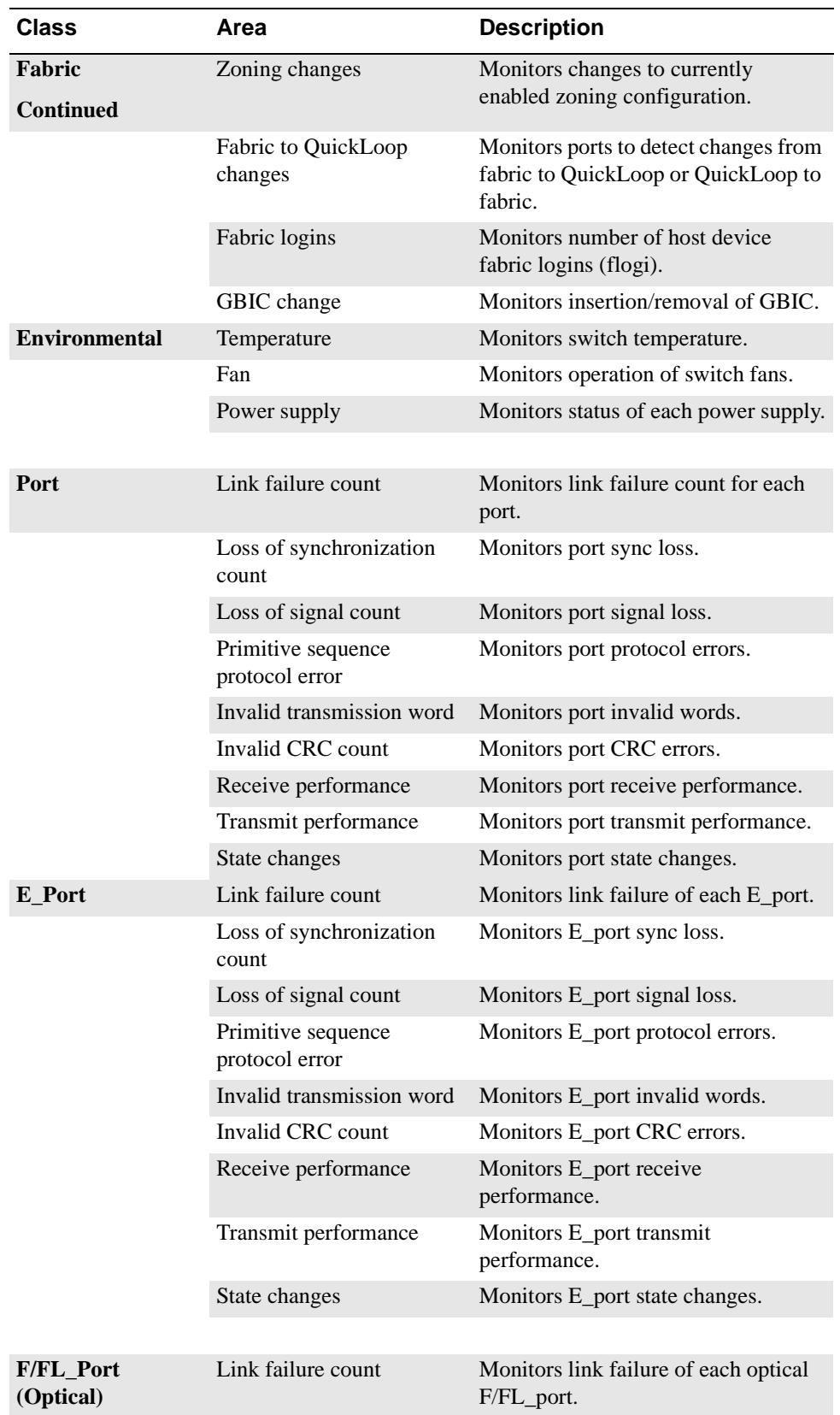

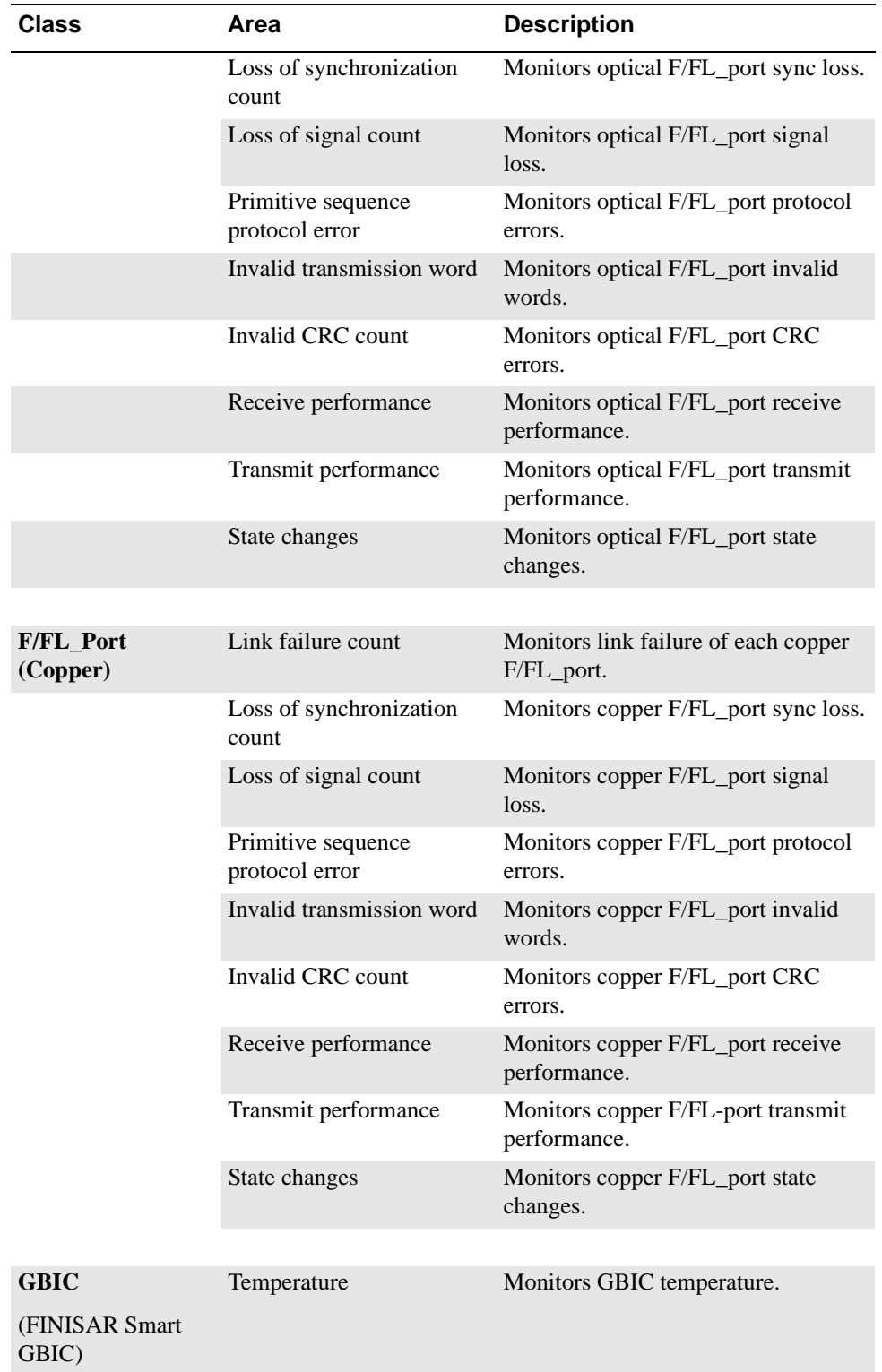

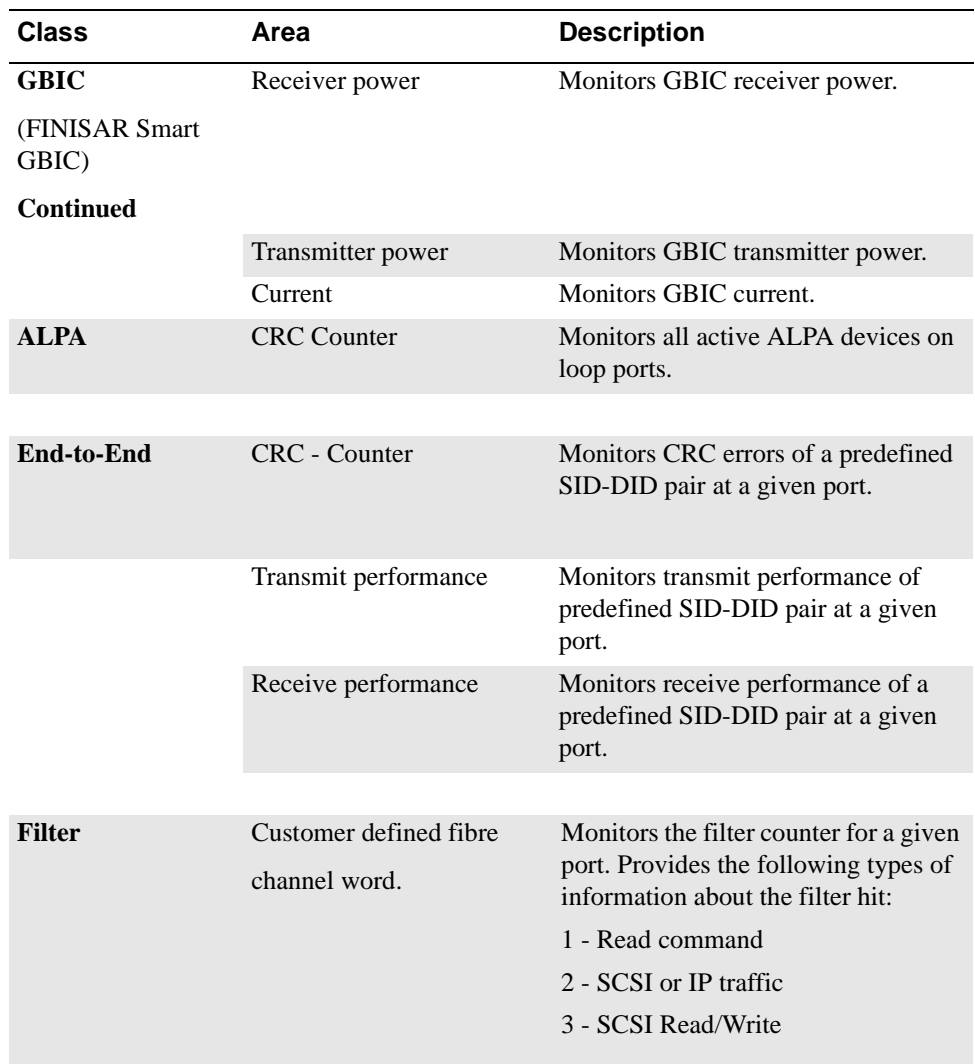

## <span id="page-18-0"></span>**Threshold Naming Conventions**

All threshold names consist of the following three items, with no separators:

• Abbreviation for the class name (alpha characters, lower case), as follows:

<span id="page-18-1"></span>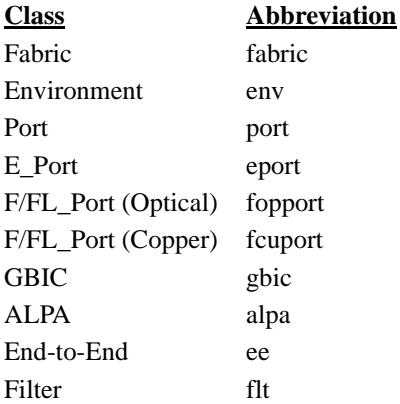

- Abbreviation for the area name (alpha characters, title case). For example, "Temp" for the Temperature area.
- Index number for the number of the item within the series. Consists of three numbers, for example: 000 for the first port, 001 for the next, etc. Index numbers for the Fabric, Port, E\_Port, F/FL\_Port (Optical), F/FL\_Port (Copper), and GBIC classes begin with 000, and index numbers for the Environment class begin with 001.

#### **Example of a Threshold Name:**

<span id="page-19-2"></span>The threshold corresponding to the first thermometer in the switch is in the Environment class, Temperature area, and is therefore named **envTemp001**.

#### <span id="page-19-0"></span>**Events**

An event is generated each time a boundary, as defined by the threshold, is crossed. Boundaries are not inclusive, so events are generated only when a boundary is exceeded, not when the monitored value has only reached them. If the event has an assigned alarm, an alarm is also generated. The alarm can be designated as an SNMP trap, an entry in the switch error log, locking of the port log, or a combination of these options.

When an item such as an E\_Port, F/FL\_Port (optical), F/FL\_Port (copper), FINISAR Smart GBIC, fan, or power supply is removed, Fabric Watch may raise an event (such as a below event), then the threshold is hidden and disabled. When an item is added, the threshold is displayed and enabled, and Fabric Watch may raise an event.

*Event policies* control the generation of events, and can be configured for either triggered events or continuous events.

#### <span id="page-19-3"></span><span id="page-19-1"></span>**Triggered Events**

A triggered event results in a single event when a boundary is exceeded. The event is not generated again until the threshold value has returned within the boundaries and then once again exceeded them. For example, if the switch temperature exceeds the upper boundary, a triggered event is generated at the point the boundary is crossed, but is not repeated while the temperature remains above the upper boundary.

The following events can be generated as triggered events:

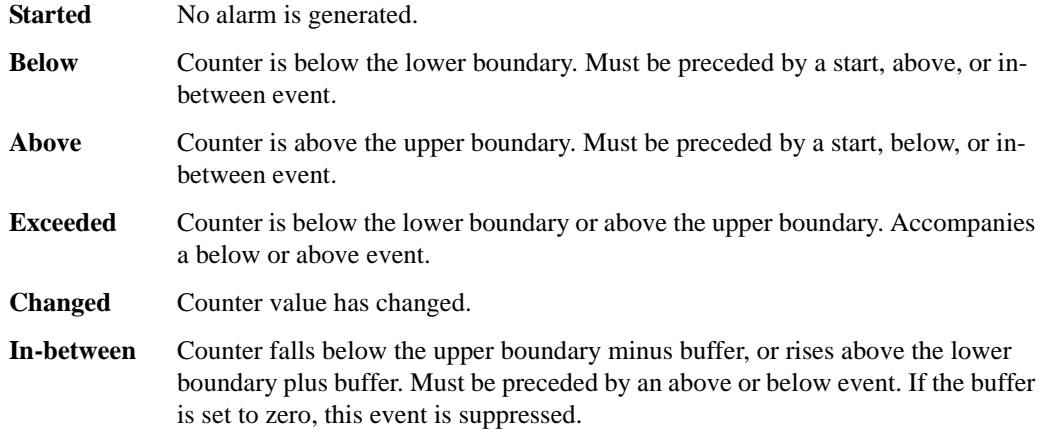

#### <span id="page-20-8"></span><span id="page-20-0"></span>**Continuous Events**

A continuous event results in an event at each time interval from when the boundary is initially exceeded until the threshold value has returned within the boundaries. For example, if port utilization is above the upper boundary, a new event is generated at each behavior interval until utilization falls below the upper boundary. The following events can be generated as continuous events:

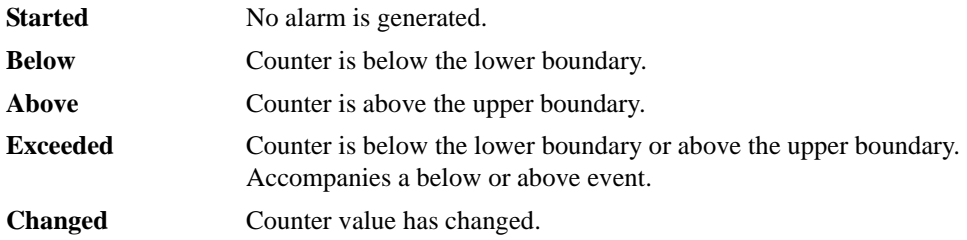

### <span id="page-20-1"></span>**Alarms**

Each event can generate one or more alarms. Fabric Watch supports the following types of alarms:

- **•** SNMP trap
- **•** Switch event log entry
- **•** Locking of the port log
- **•** RAN
- <span id="page-20-7"></span>**•** Email

#### <span id="page-20-2"></span>**SNMP Trap**

The following information is forwarded to an SNMP management station:

- **•** Name of the element
- **•** Class, area, and index of the threshold
- **•** Type of event generated
- **•** Element value
- <span id="page-20-5"></span>**•** New state of element

## <span id="page-20-3"></span>**Error Log Entry**

The internal error log maintains a record of the event, up to a maximum of 64 entries. If configured to do so, error log entries are forwarded to the SYSLOGD facility.

#### <span id="page-20-6"></span><span id="page-20-4"></span>**Locking the Port Log**

Locking the Port Log freezes the switch port log to retain detail information about a problem. It is typically used in conjunction with the error log entry.

#### <span id="page-21-0"></span>**RAN**

RAJ sends alarm messages to the remote agent proxy server.

**Note:** The RAN alert is only available if the optional Fabric Access license has been purchased and turned on.

## <span id="page-21-1"></span>**Email Alert**

The Email Alert sends alarms to the corresponding email addresses at run time. The configured email address applies to all areas within a class. See fwMailCfg in the *Fabric OS Reference Guide*.

- **Note:** This alert only works with firmware images that supports Web Tools.
- <span id="page-21-4"></span>**Note:** Whenever the switch is fastbooted or rebooted the Email alert is disabled. The Email Alert must be reset after the switch is fastbooted or rebooted.

## <span id="page-21-2"></span>**Configuring Thresholds and Alarms**

The configuration of thresholds and alarms can be divided into two categories: *threshold values* and *threshold area values*.

**Note:** Timebase changes to thresholds in Env and GBIC agents are disabled. Non-factory timebase settings in configuration files for both of these thresholds will not have any effect. The factory timebase will be used.

### <span id="page-21-3"></span>**Threshold Values**

Threshold values apply to the specific threshold. They are not stored in the configuration file, and return to the default values if the switch is rebooted. The following threshold values can be modified:

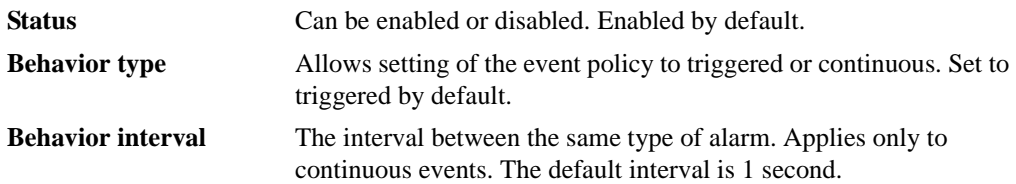

### <span id="page-22-0"></span>**Threshold Area Values**

Threshold area values include boundaries and alarms, and apply to all the thresholds within an area. Changes are stored in the configuration file.

#### <span id="page-22-2"></span>**Boundaries**

The following boundary information can be modified:

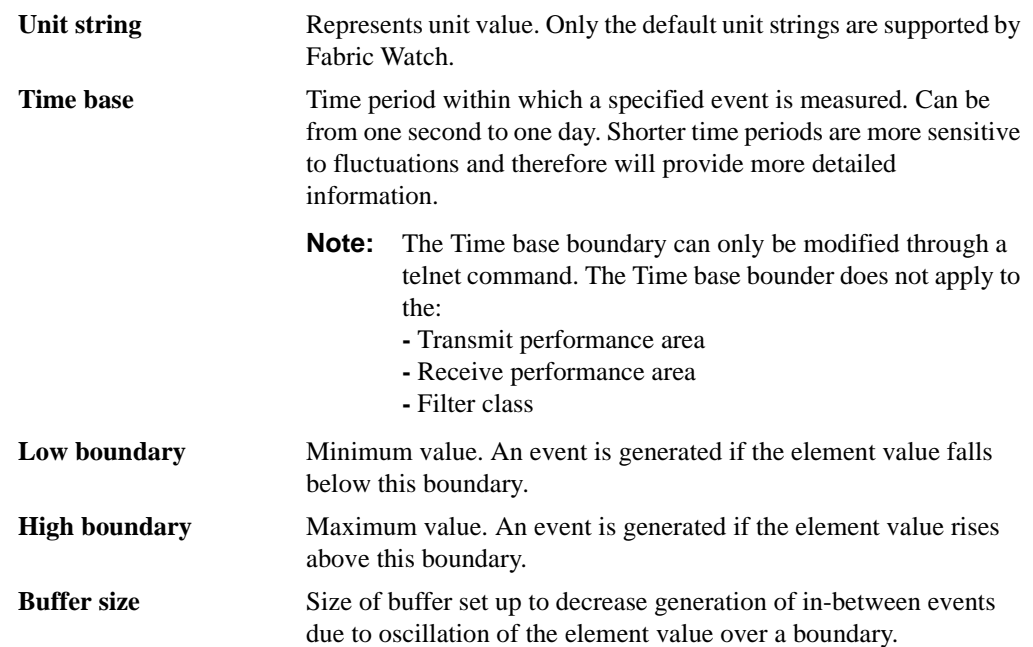

#### <span id="page-22-1"></span>**Alarms**

The following alarms can be added or deleted:

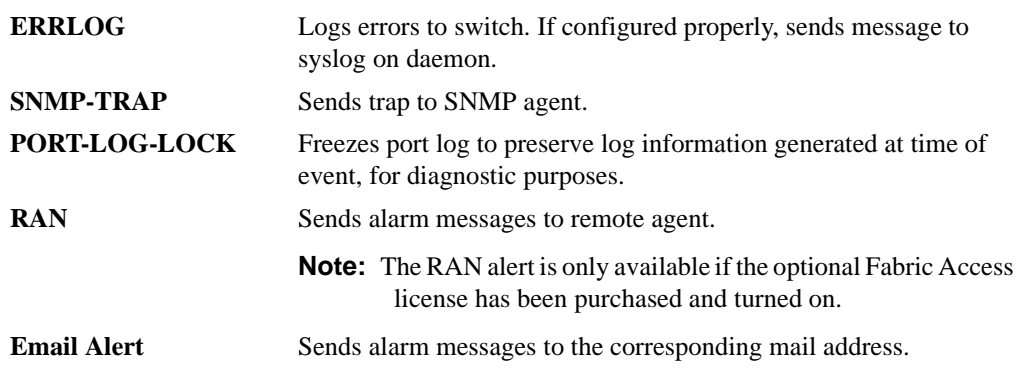

**Appendix**

<span id="page-24-0"></span>This appendix provides an example Errlog message.

#### <span id="page-24-1"></span>**Overview**

Figure A-1 shows a typical Fabric Watch Errlog message.

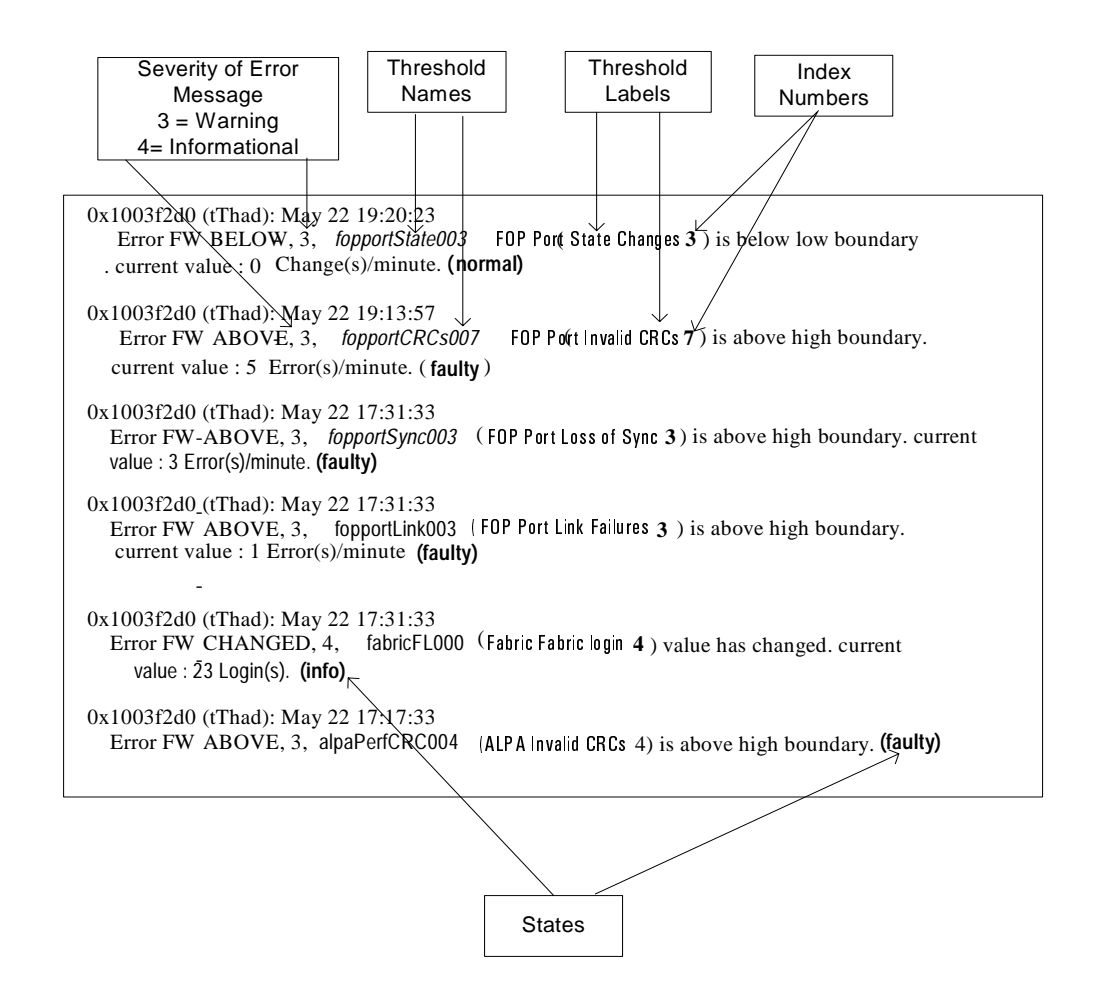

**Figure A-1** Typical Fabric Watch Errlog Message

**Note:** Threshold name = class name + area name + element index. Example: FopportLink003, fabricFL000, alpaPerfCRC004

#### **Example 1**:

class name = **env,**  area name **= Fan,** element index = **000-002** threshold name is **envFan000 – envFan002**

#### **Example 2**:

class name = **gbic**, area name = **Temp** element index  $= 001-00x$ threshold name is gbicTemp001-gbicTemp00x

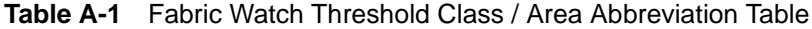

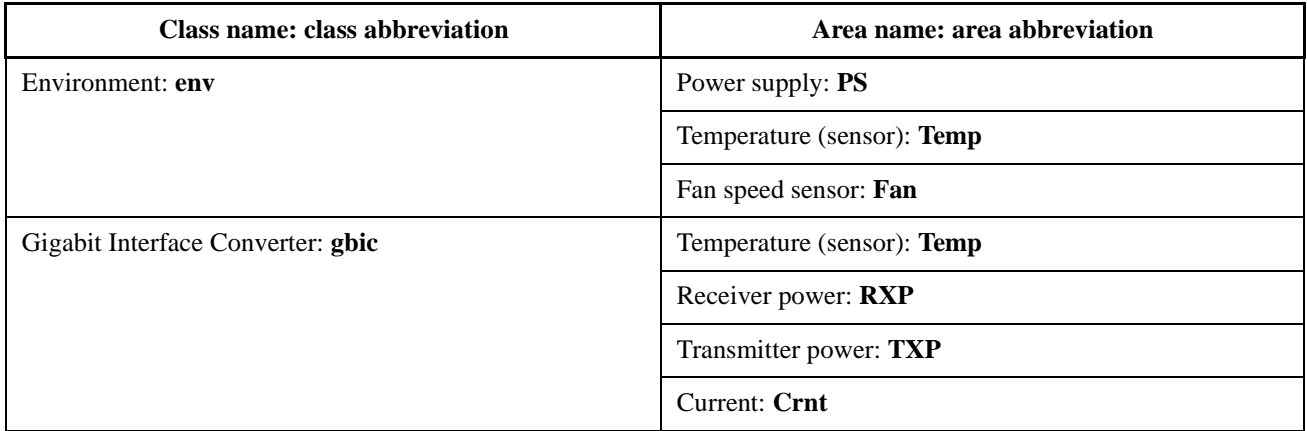

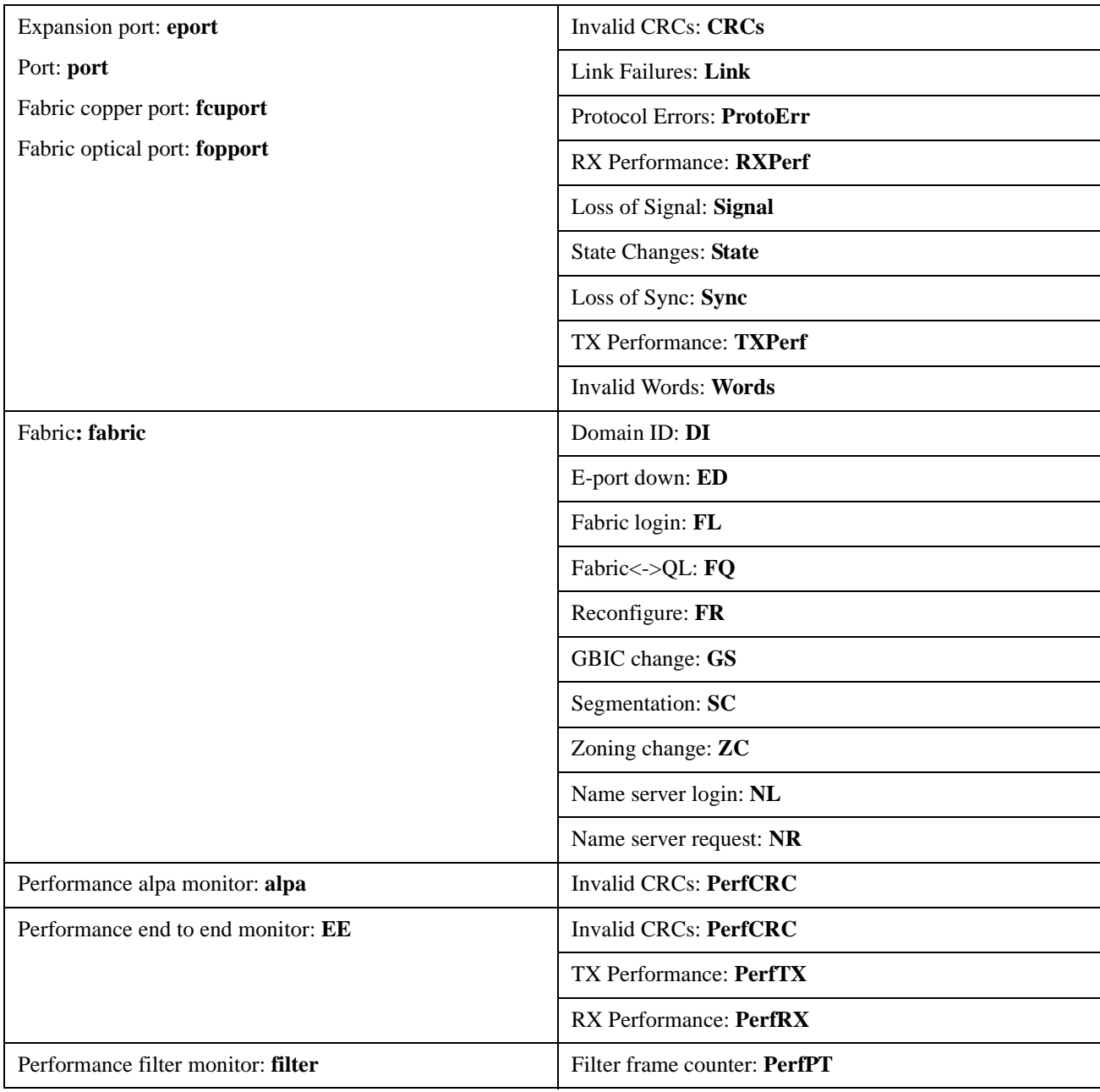

## **A** Example Error Message

## <span id="page-28-0"></span>**Glossary**

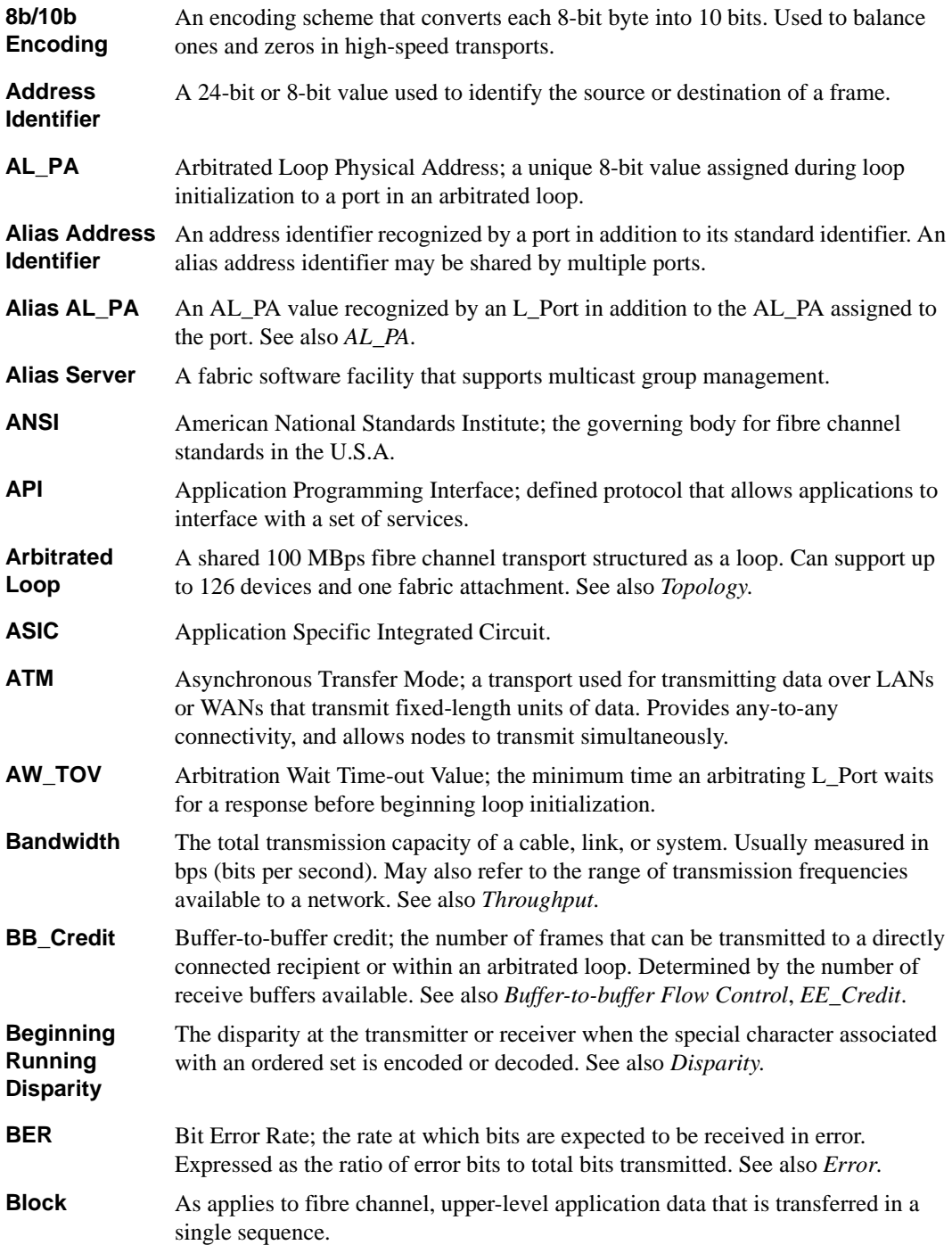

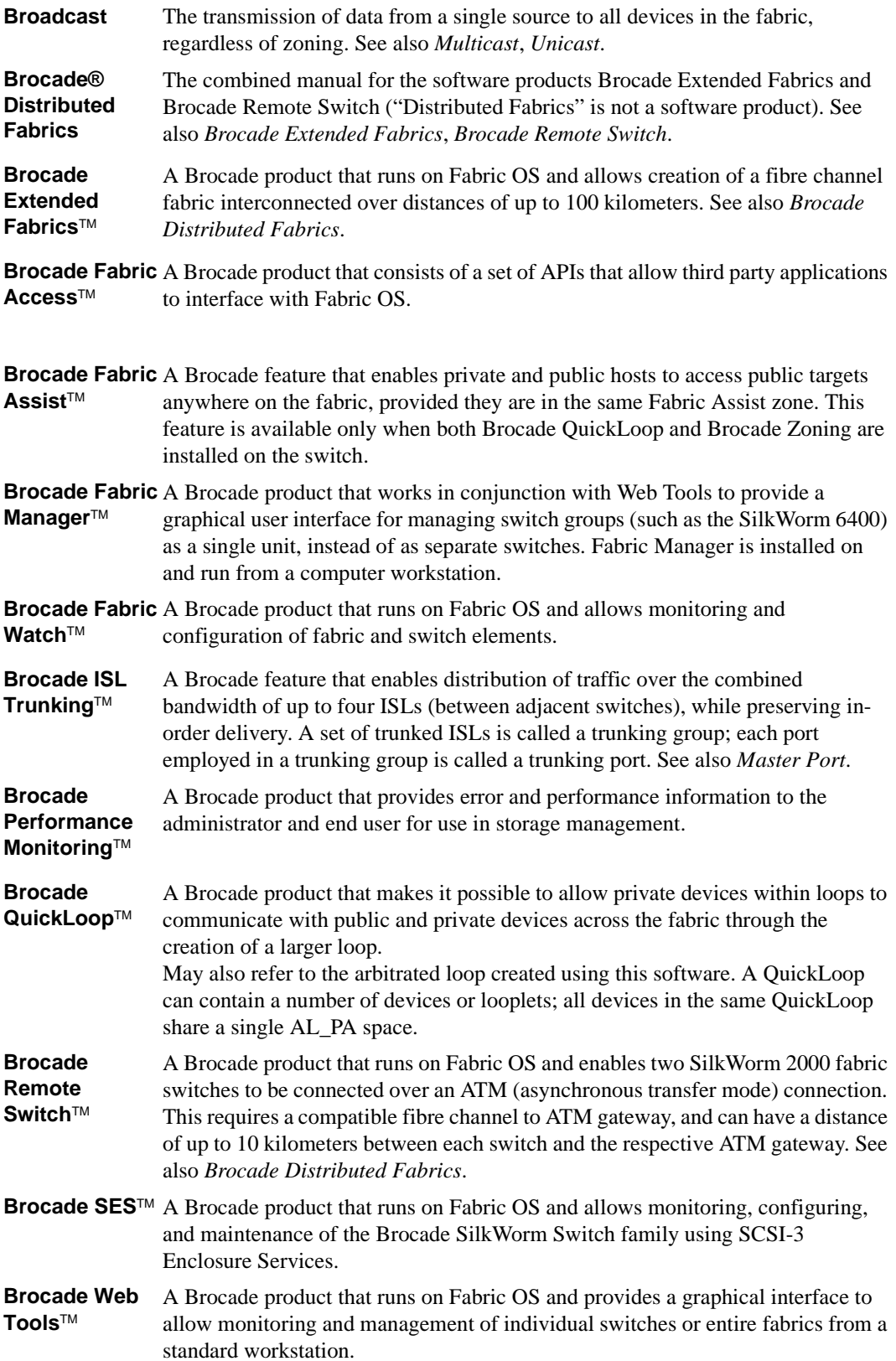

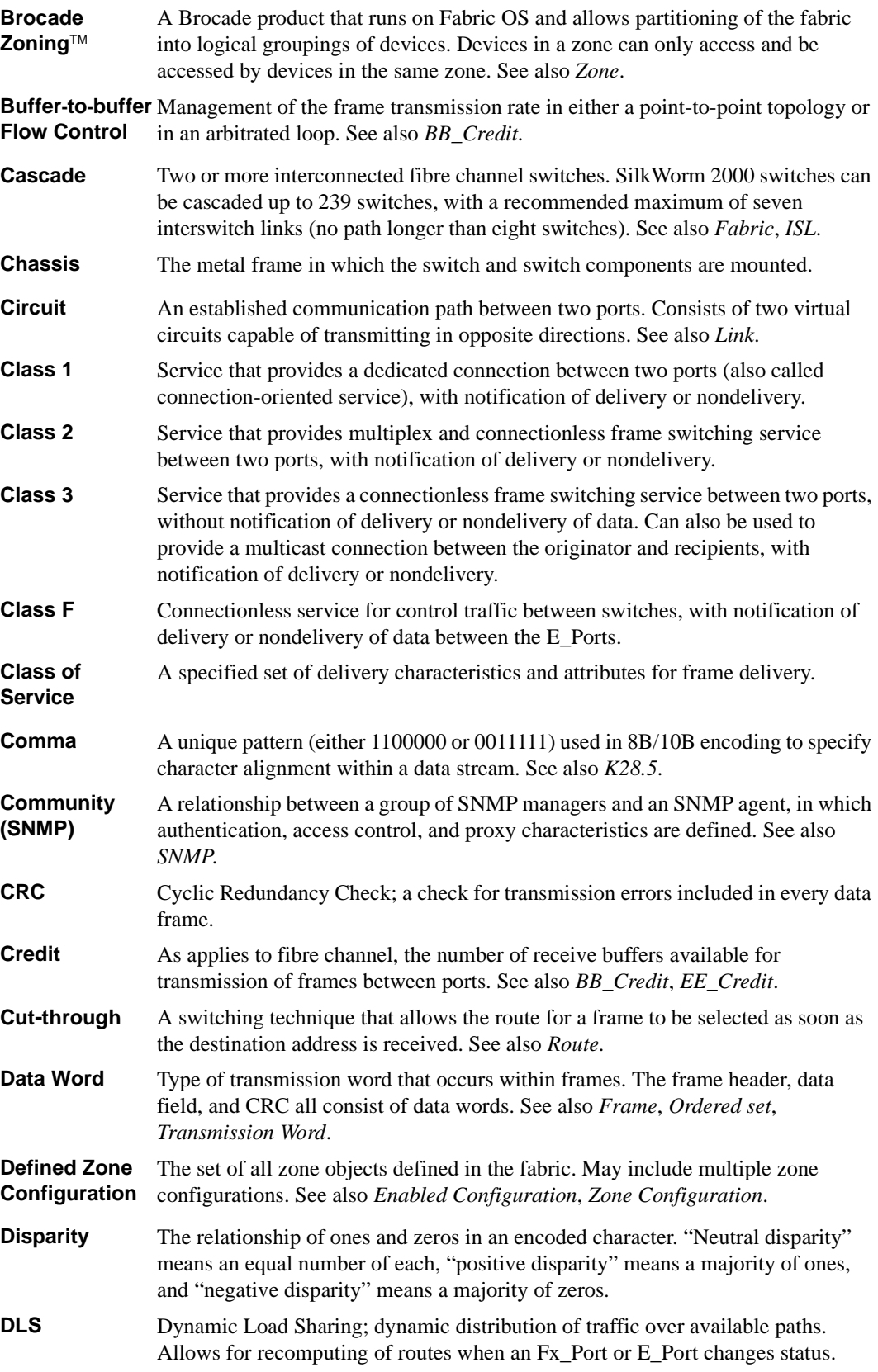

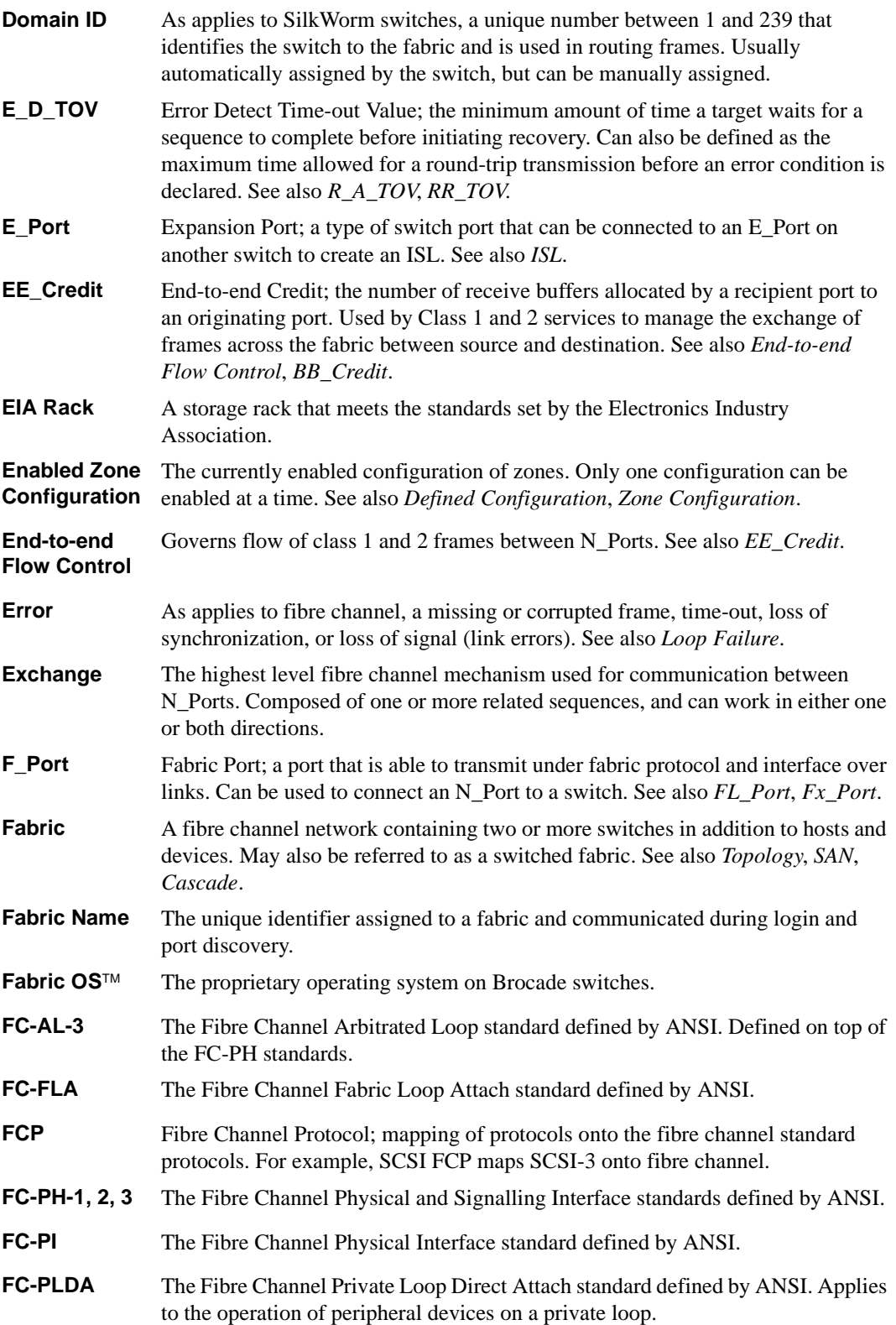

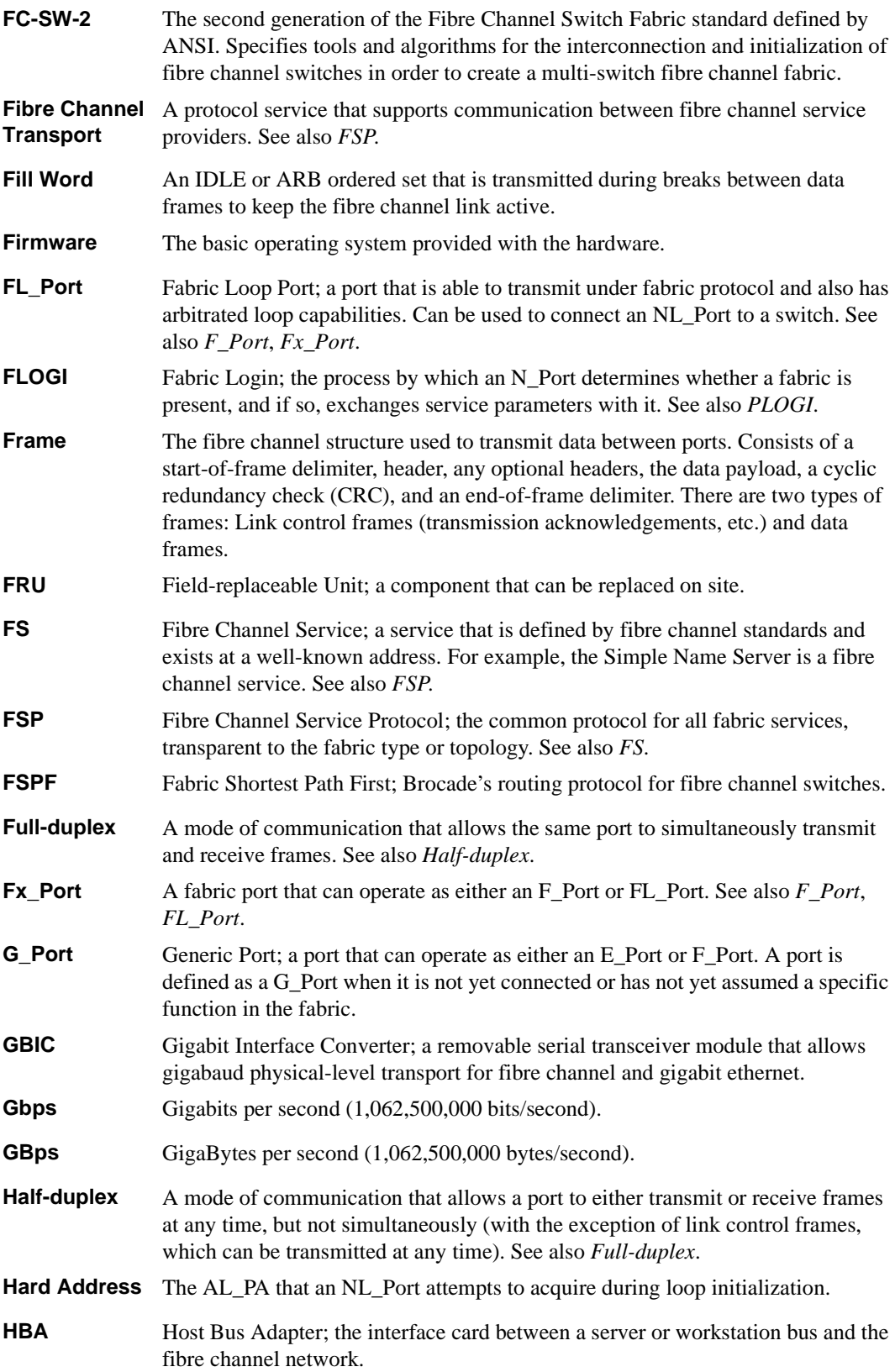

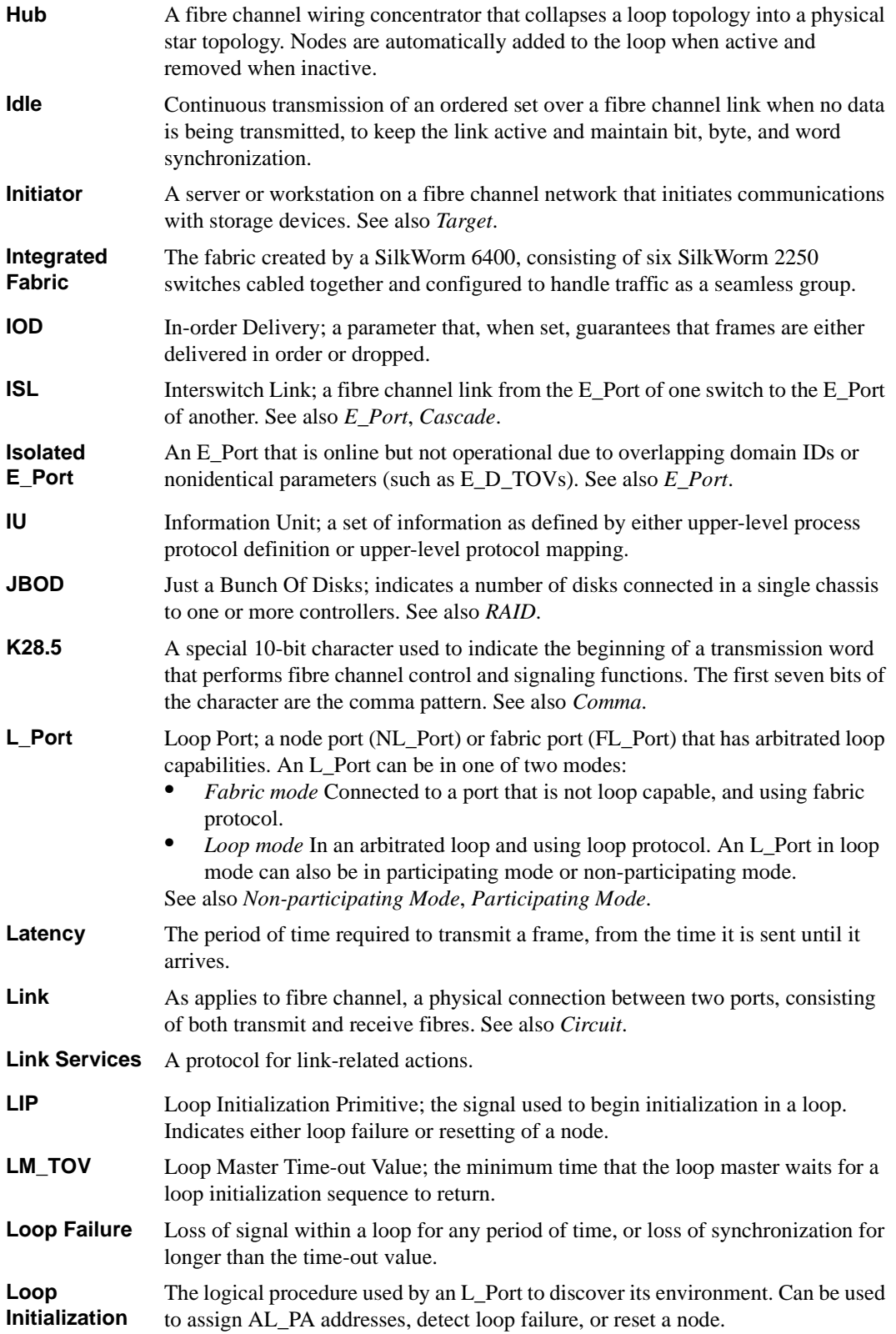

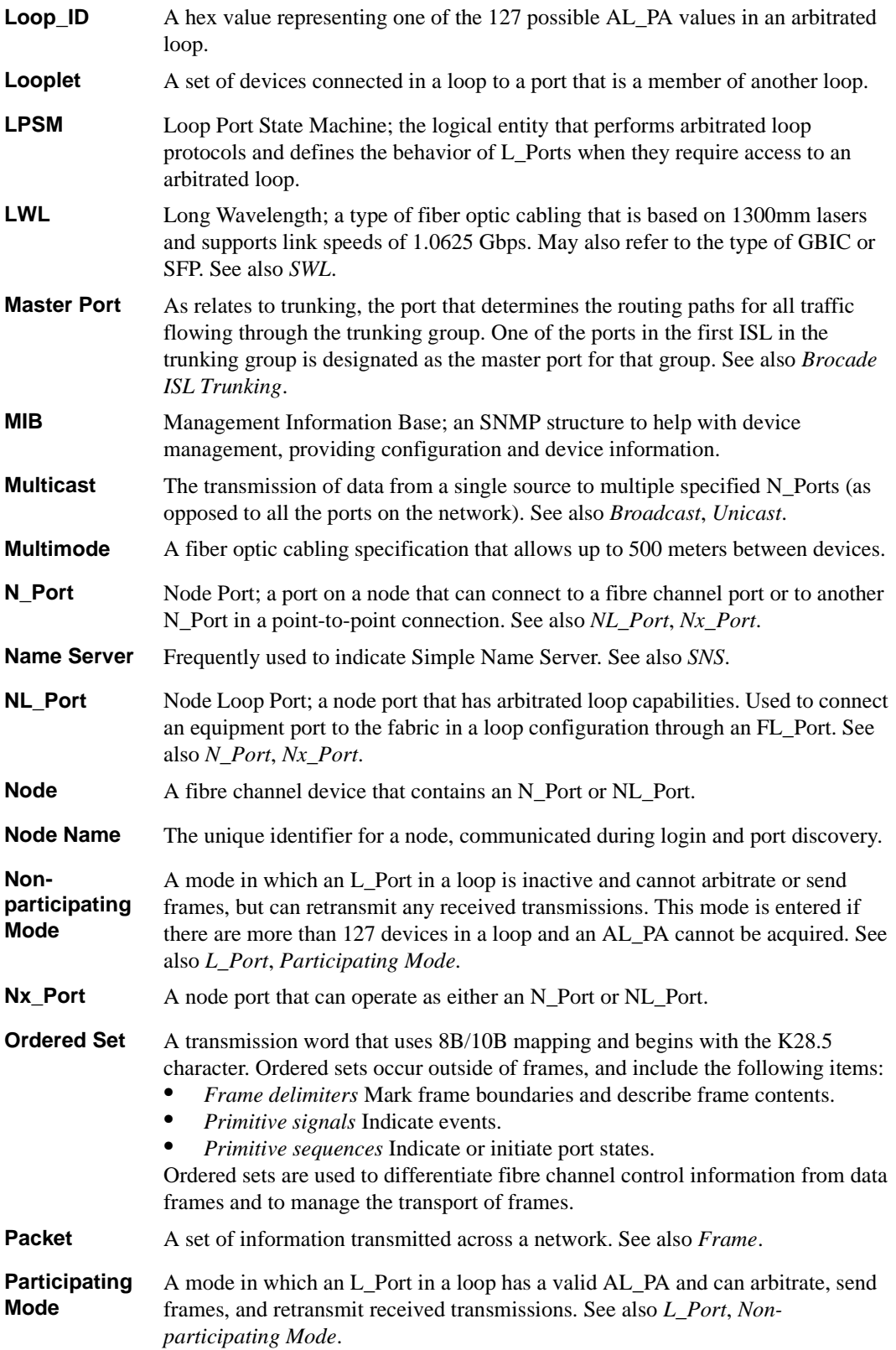

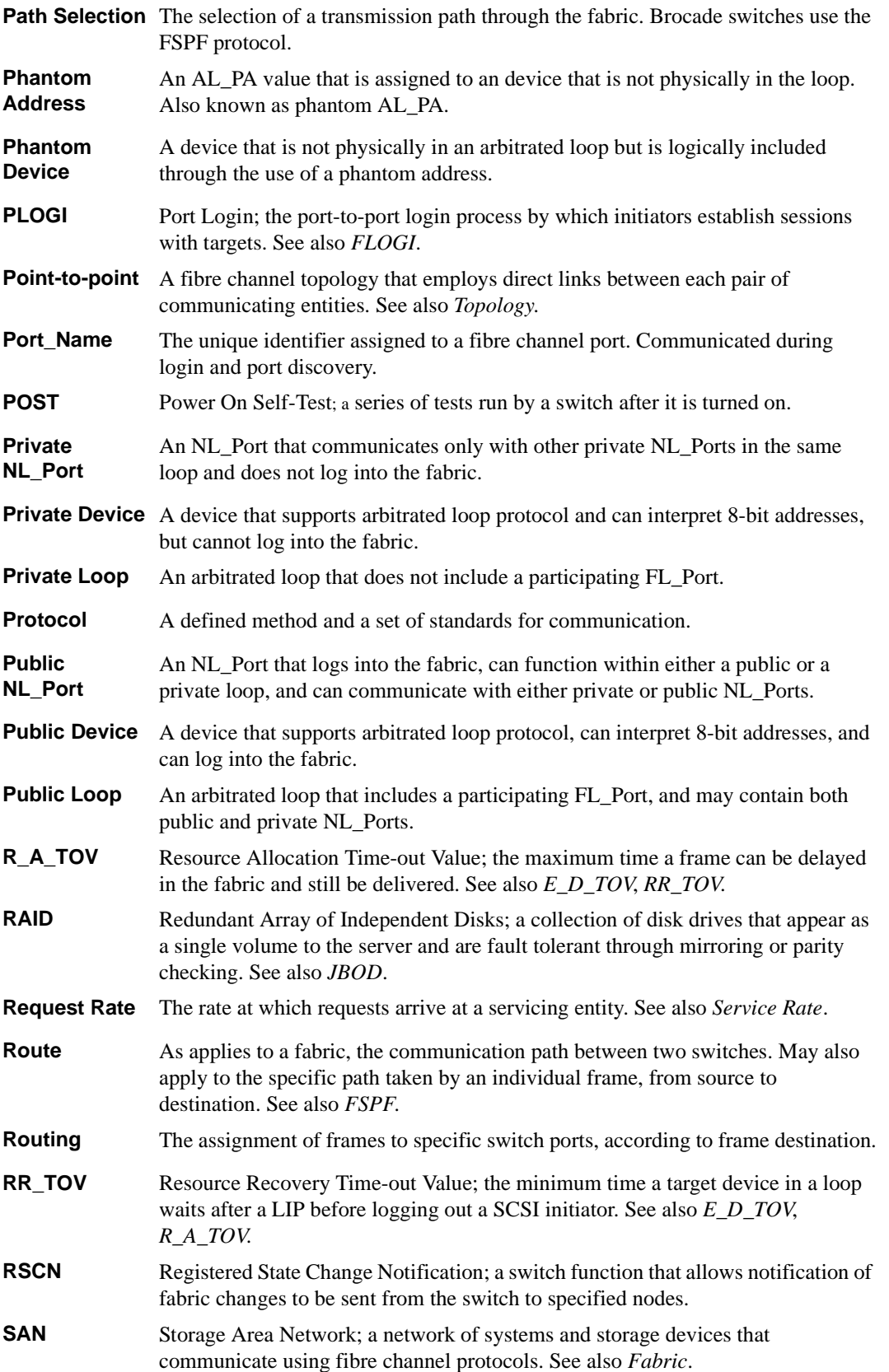

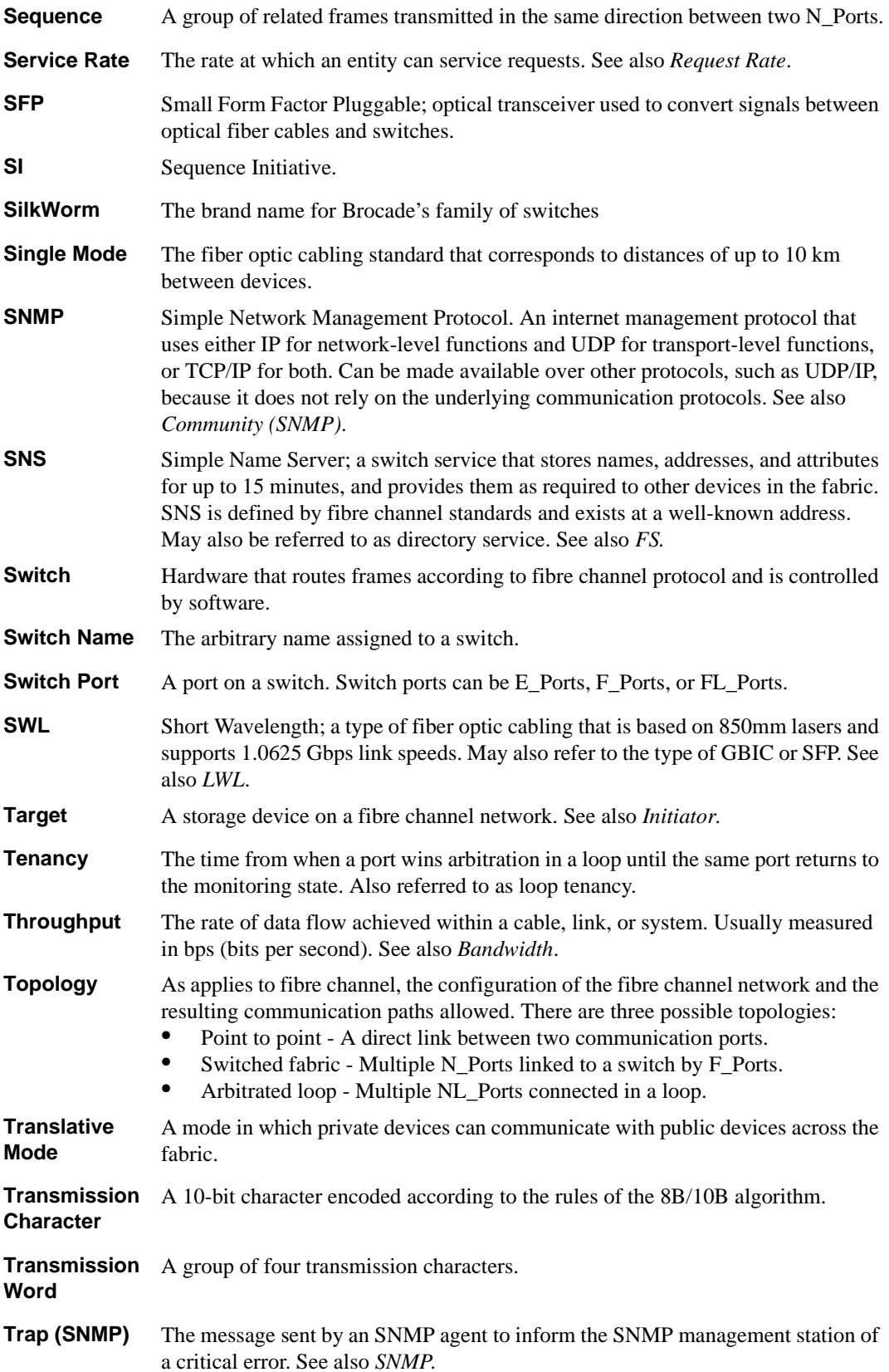

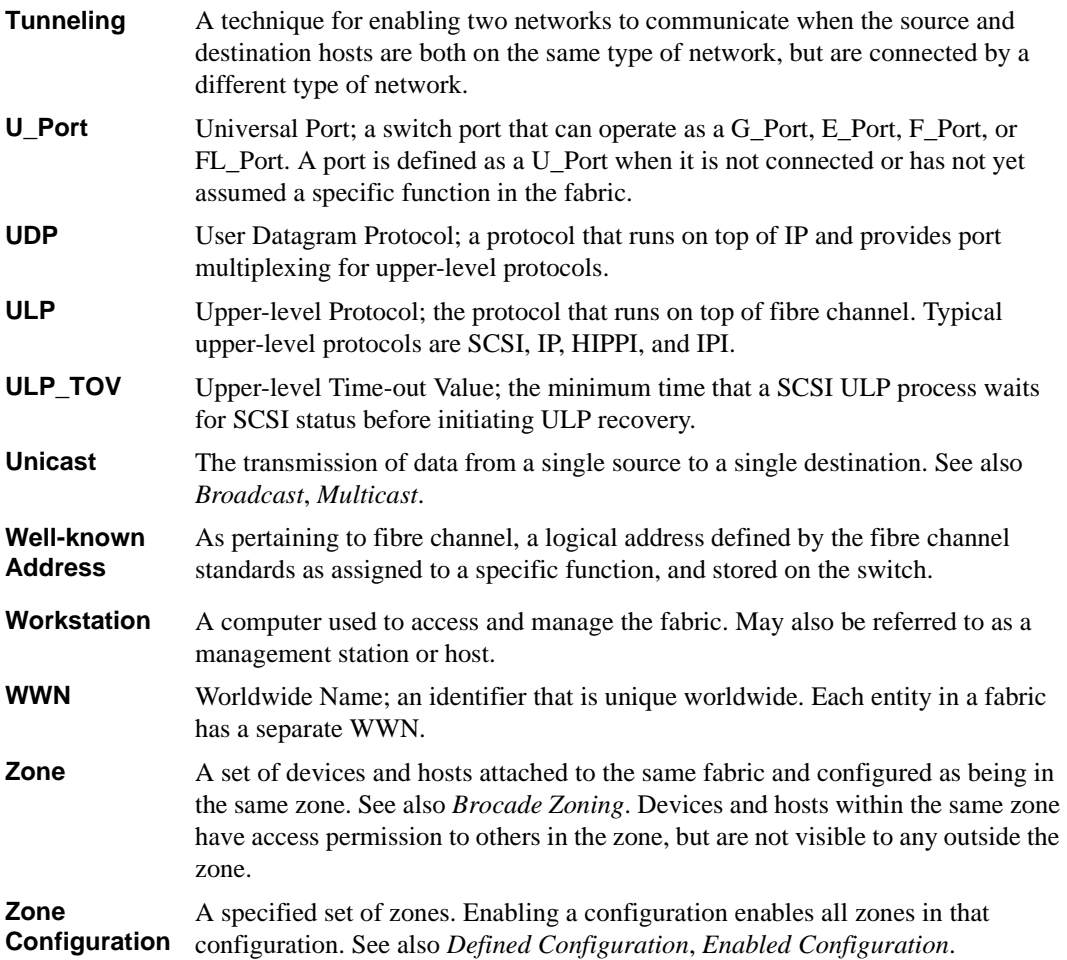

### <span id="page-38-0"></span>**Index**

## **A**

alarms adding or deleting [3-11](#page-22-1) configuring [3-10](#page-21-4) error log entry [3-10](#page-20-5) locking port log [3-10](#page-20-6) SNMP trap [3-9](#page-20-7)

#### **B**

boundaries definition of [1-1](#page-6-2) modifying [3-11](#page-22-2) BROCADE WEB TOOLS installing by [2-2](#page-11-1) using to access Fabric Watch [3-1](#page-12-4)

## **C**

change monitor thresholds [1-4](#page-9-2) classes definition of [3-3](#page-14-1) list of classes and areas [3-3](#page-14-1) classes with list of areas  $E$  Port  $3-5$ Environmental 3-5 F/FL Port (copper) 3-6 F/FL\_Port (optical) 3-6 Fabric 3-4 GBIC (FINISAR Smart GBIC) 3-7 Port 3-5 configuring modifying the configuration file [3-2](#page-13-4) thresholds and alarms [3-10](#page-21-4) continuous events [3-9](#page-20-8)

#### **E**

E\_Port class 3-5 Environmental class 3-5 error log entry [3-10](#page-20-5) events continuous [3-9](#page-20-8) definition of [1-1](#page-6-3) discussion of [3-8](#page-19-2) triggered [3-8](#page-19-3)

#### **F**

F/FL\_Port (copper) class 3-6 F/FL\_Port (optical) class 3-6 Fabric class 3-4

#### **G**

GBIC (FINISAR Smart GBIC) class 3-7

## **I**

installation [2-1](#page-10-3) by BROCADE WEB TOOLS [2-2](#page-11-1) by telnet [2-1](#page-10-4)

#### **K**

key, license [2-1](#page-10-3)

#### **L**

license key [2-1](#page-10-3) locking of port log [3-10](#page-20-6)

### **P**

Port class 3-5 profiles availability of customized profiles 3-3 definition [3-2](#page-13-5)

#### **R**

range thresholds [1-2](#page-7-2) requirements, Fabric Watch [1-1](#page-6-4) rising/falling thresholds [1-3](#page-8-2)

#### **S**

SNMP using to access Fabric Watch [3-2](#page-13-6) SNMP trap [3-9](#page-20-7) support, technical [iv](#page-5-2) supportShow telnet command [iv](#page-5-3)

## **T**

technical support [iv](#page-5-2) telnet accessing Fabric Watch by [3-2](#page-13-7) installing by [2-1](#page-10-4) telnet commands supportShow [iv](#page-5-3) thresholds behavior models [1-2](#page-7-3) change monitor [1-4](#page-9-2) configuring [3-10](#page-21-4) definition of [1-1](#page-6-2) naming conventions [3-8](#page-18-1) range thresholds [1-2](#page-7-2) rising/falling thresholds [1-3](#page-8-2) triggered events [3-8](#page-19-3)

#### **U**

user interfaces [3-1](#page-12-5)